#### Engadir actividades ou recursos

Podes ver na parte 1 desta guía rápida como engadir actividades ou recursos.

Como recordatorio lembra que debes activar edición, e no tema que queiras escolle no despregable de "actividades" ou "recursos" o que queiras engadir, e xa aparecerá a ventá de configuración.

De seguido analizaremos algúns dos recursos e actividades dispoñibles no Moodle (e en consecuencia tamén no EVA Edixgal)

Empregaremos o seguinte código de cores para diferencialos:

# **ECURSO**

Elementos informativos "non intereactivos" que poden tamén ser visualizados se de permite o acceso como convidado.

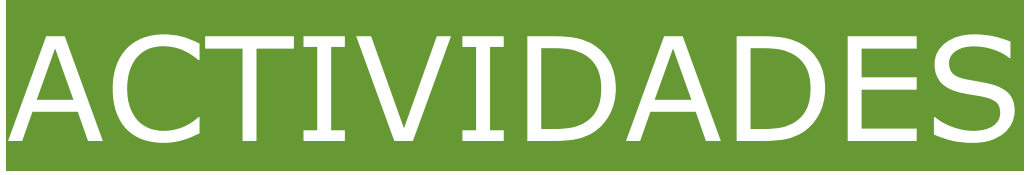

Elementos cos que o alumnado que teña accedido co seu usuario e contrasinal pode "interactuar".

Lembra que todos os campos marcados en vermello e con asterisco con obrigatorios.

Lembra sempre "gardar" (botón que está abaixo de todo) para poder publicar no curso o recurso ou actividade indicada.

## Engadir un "cartafol"

Podemos crear un cartafol e dentro del introducir diferentes documentos descargables para o alumno/a

- Escollemos "cartafol"
- Indicamos un nome e unha descrición (obrigatorios ambos)
- Poderemos subir os arquivos que queiramos para descargalos dentro del.
- Para subilos tan só teremos que ir arrastrando os arquivos á caixa correspondente e incluso poderemos crear "sub-cartafoles" para organizar os arquivos.

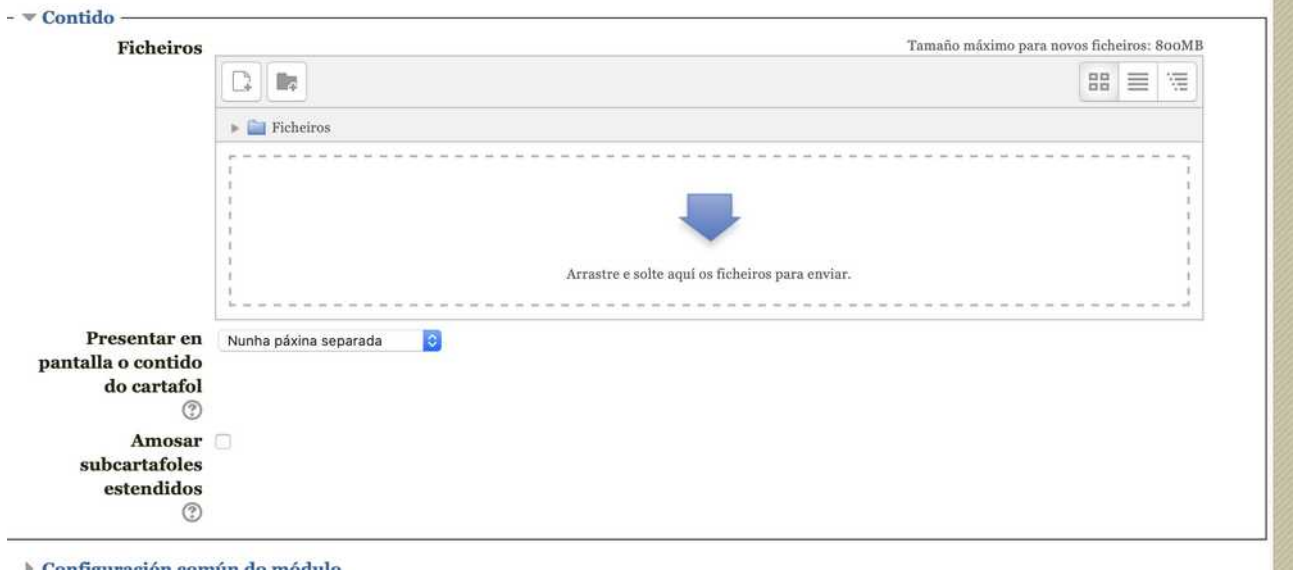

Os usuarios poderán ver e descargar tódolos arquivos do cartafol.

## • Engadir unha "etiqueta"

Unha etiqueta é un campo informativo (que podes conter textos, imaxes, vídeos, audios...) que se escribe directamente nun tema.

Esta etiqueta vese directamente no tema sen ter que entrar nela.

É o recursos fundamental para organizar e amosar contidos nos temas.

- Escollemos "etiqueta" no despregable de recursos
- Na caixa de texto que aparece poderemos engadir: textos enriquecidos, vídeos, imaxes, ligazóns, fórmulas...
- Podes despregar tódalas ferramentas de "edición" dispoñibles premendo neste botón (frecha A)

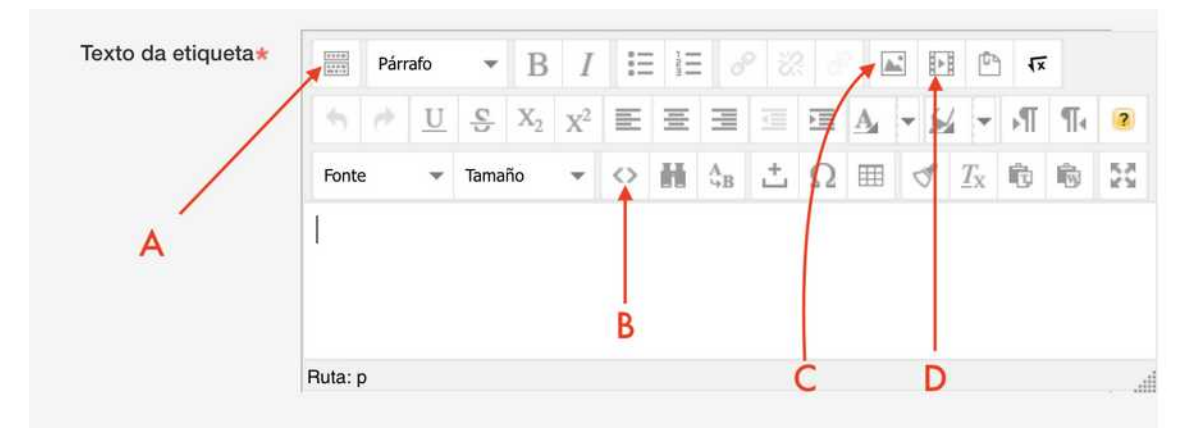

- Engadir imaxe desde o ordenador ou das subidas previamente (frecha C)

- Engadir vídeo/audio desde o ordenador ou dos subidas previamente (frecha D). Os vídeos deben estar en mp4 e audios en mp3, se ben e posible que tamén funcionen con outros formatos, con estes funcionan en tódolos navegadores. O vídeo aparecerá como un enlace, per cando se saía da caixa de edición aparecerá o vídeo co reproductor. Neste caso xa se axustará sempre o 100% de ancho de forma automática.

- Engadir elementos embedidos (frecha B). (código <>). Por exemplo para incluír un vídeo de youtube que se amose directamente na sección ou facer correcións nos vídeos subidos.

## Incluír un vídeo de youtube "nunha etiqueta ou páxina"

Podemos incluír un vídeo de youtube nunha etiqueta de modo que se vexa directamente.

• Outra opción alternativa sería incluílo como unha ligazón (url), pero nese caso abriríase nunha ventá nova.

• Escollemos o vídeo de youtube (ou outro servizo de vídeo) e prememos no botón compartir

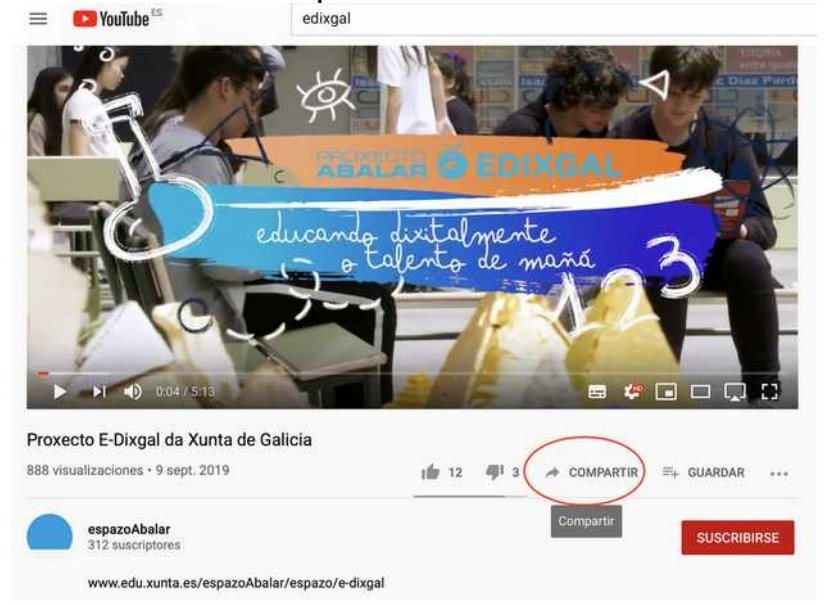

• Agora poderemos copiar ben a url (A) ou código para inserir ou embedir (B) non noso caso caso escollemos inserir

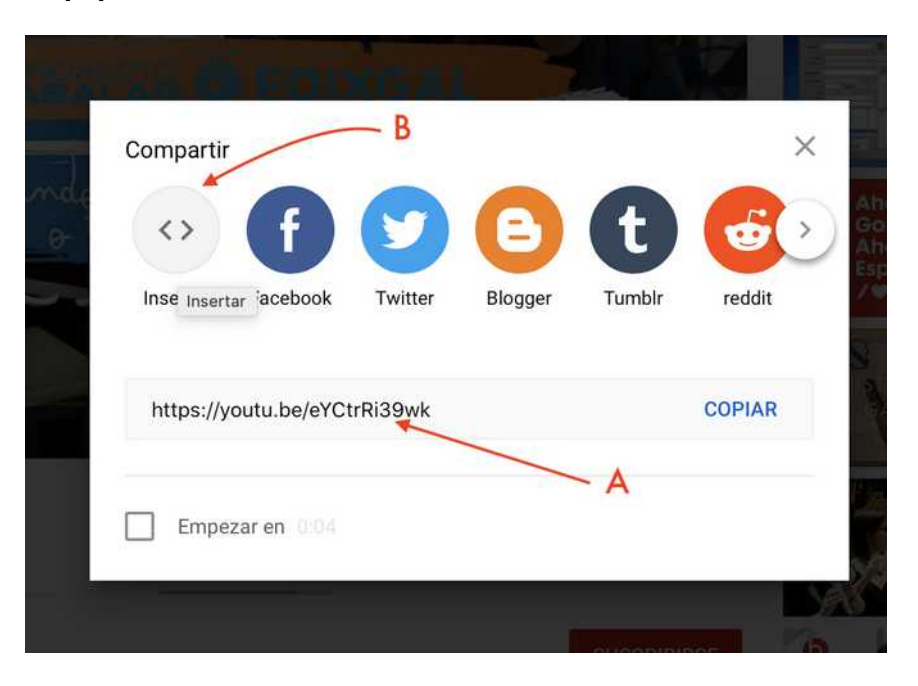

• Copiamos o texto que nos amosa

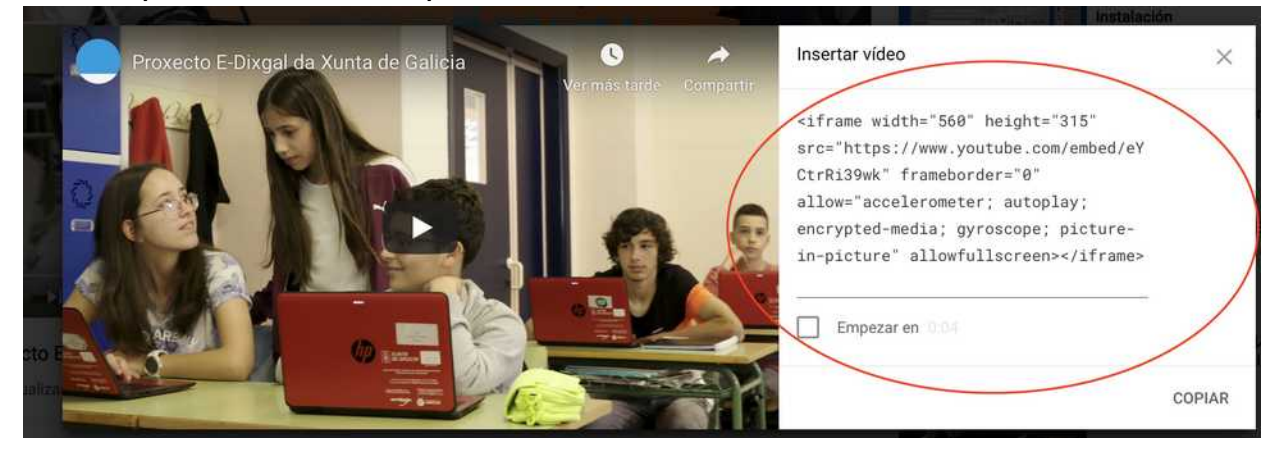

• Na etiqueta ou páxina da sección que sexa, escollemos o botón "editar HTML" (frecha B)

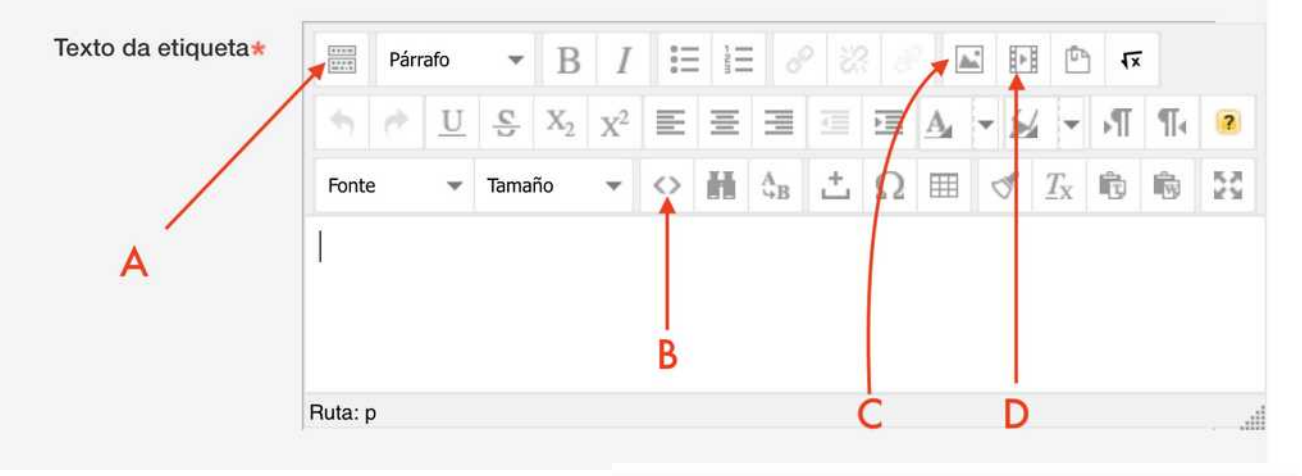

• Pegamos o código no lugar que queiramos que apareza (sen borrar o que xa hai escrito). Prememos actualizar e xa poderemos ver o vídeo inserido, tan só haberá que gardar os cambios para que sexa visible. Se queremos que o vídeo se axuste ó "ancho", borramos o valor de width="númeroquesexa" e deixámolo como width=100% (sen comillas)

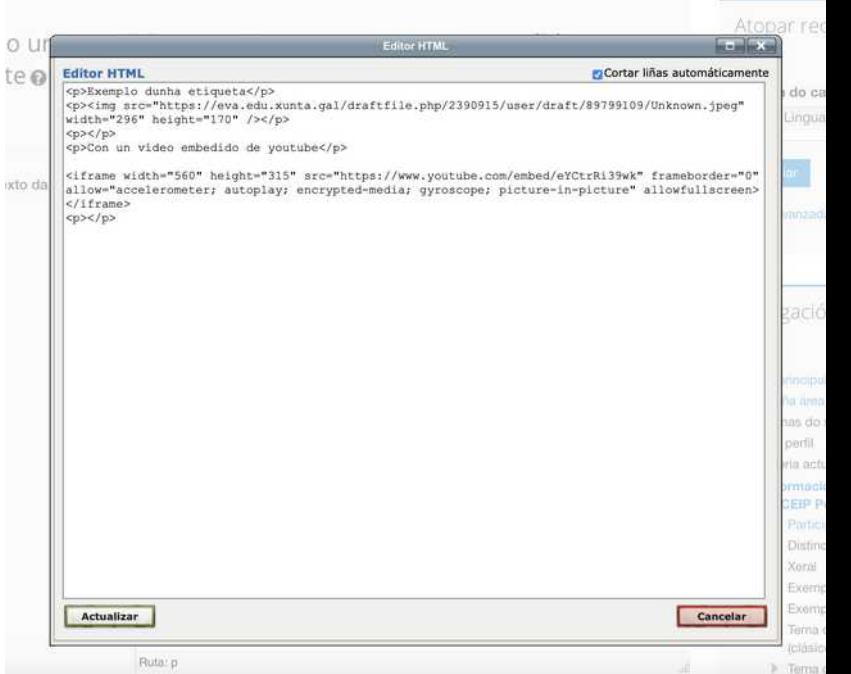

Voltamos a premer no botón "<>" para voltar o estado actual do editor.

## • Engadir un "ficheiro"

Podemos subir un ficheiro (arquivo) que o alumno poida descargar. Se quermos publicar varios ficheiros á vez, tal vez o mellor sería xuntar varios arquivos dentro dun cartafol (ver apartado correspondente)

- Escollemos "ficheiro" no despregable de recursos
- Escribimos un nome e unha descrición.
- Subimos o ficheiro arrastrándoo a caixa e gardamos os cambios.
- Tódolos ficheiros que vaiamos subindo quedan gardados e poden ser utilizados en calquera tema do curso..

Ø

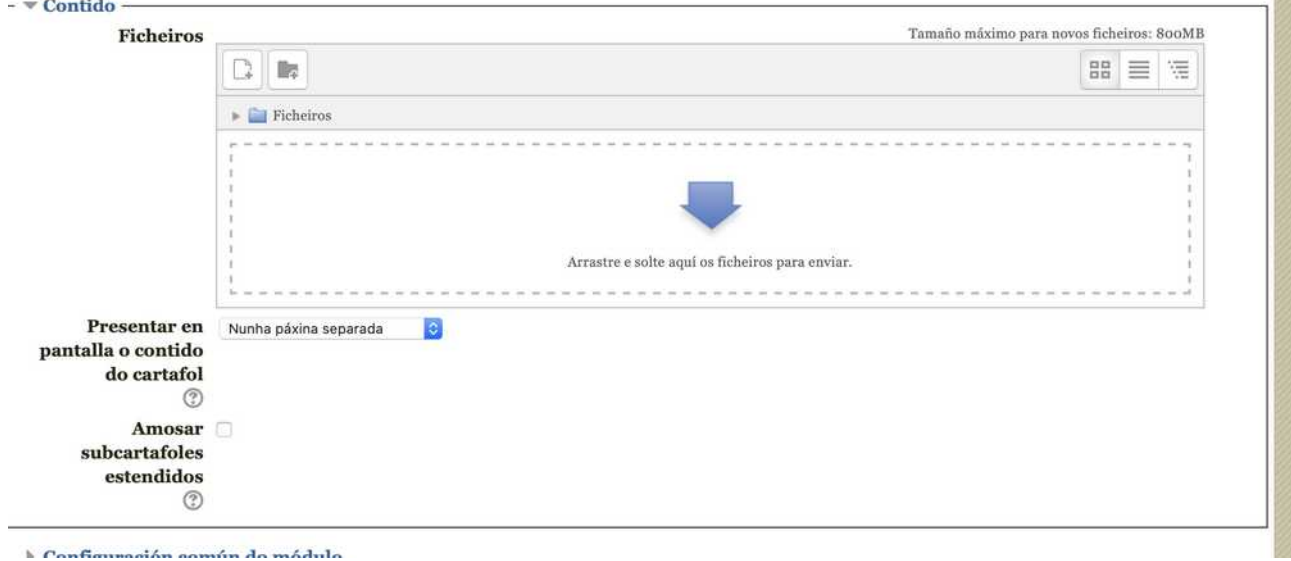

No apartado "presente" podemos decidir como queremos que se amose o ficheiro:

- Forzar descarga: obriga ó navegador a descargalo, non o visualiza directamente
- Abrir: amósao na mesma ventá reemprazando a existente.
- Nunha nova xanela: amósao nunha nova ventá das dimensións que indiquemos.
- Incrustado: o ficheiro aparecerá "dentro do tema" se pode visualizarse (por exemplo un pdf)

## Engadir unha "páxina"

Podemos facer o mesmo que se amosaba nunha etiqueta (texto, vídeo, imaxes, audio...) pero de forma que se abra nunha nova venta. Para elo crearemos unha páxina.

- Escollemos "páxina"
- Aplicamos todo o indicado no apartado da "etiqueta", posto que son exactamente iguais á hora de traballar con elas.

A diferencia existente entre unha páxina e unha **etiqueta** é que a etiqueta amósase directamente dentro do tema

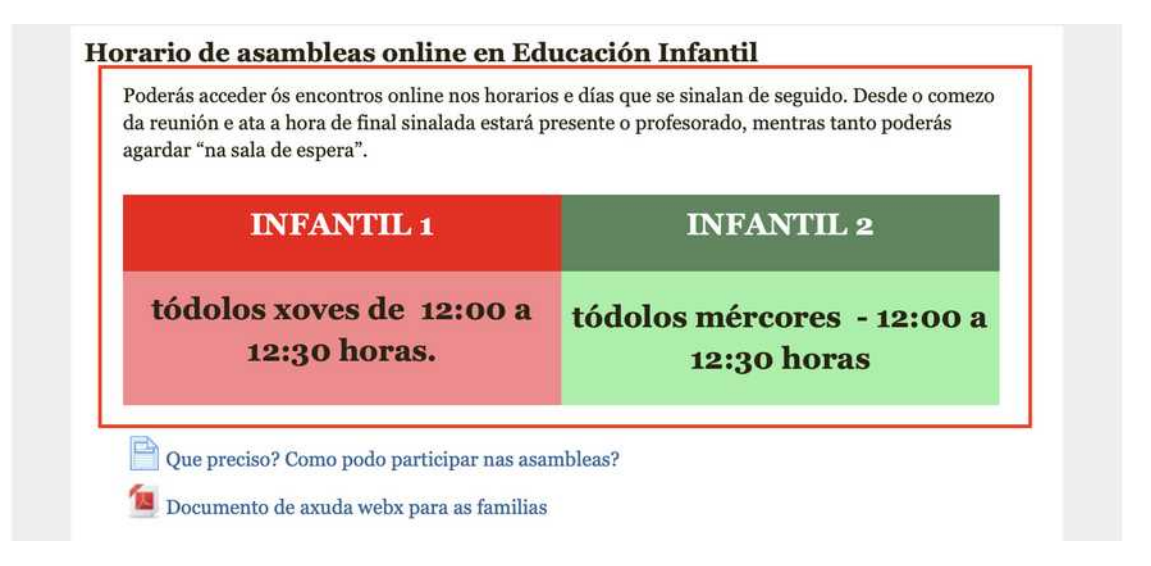

Mentres que a **páxina** amósase como un "enlace" no que hai que darlle para amosar o contido nunha nova ventá (aínda que teña o mesmo contido que unha etiqueta)

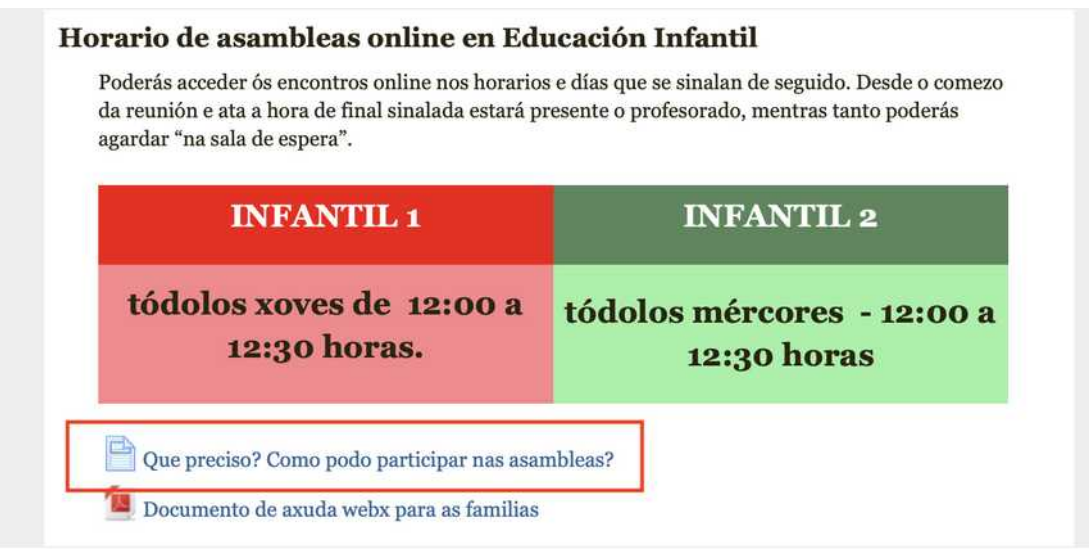

### • Engadir un "libro"

Un libro é un conxunto de páxinas creadas organizadas por capítulos, que poden abrirse directamente desde un tema.

- Escollemos "libro"
- Indicamos un nome e unha descrición.
- Poderemos crear tantos capítulos como queiramos.
- Dentro de cada capítulo haberá unha única páxina (que crearemos usando a caixa de texto explicada na guía de creación de páxinas)
- Poderemos tamén engadir subcapítulos dentro de cada capítulo.
- No menú lateral da esquerda, cando teñamos entrado no libro, poderemos xestionar os capítulos e páxinas: engadilos, movelos, editalos, borralos...

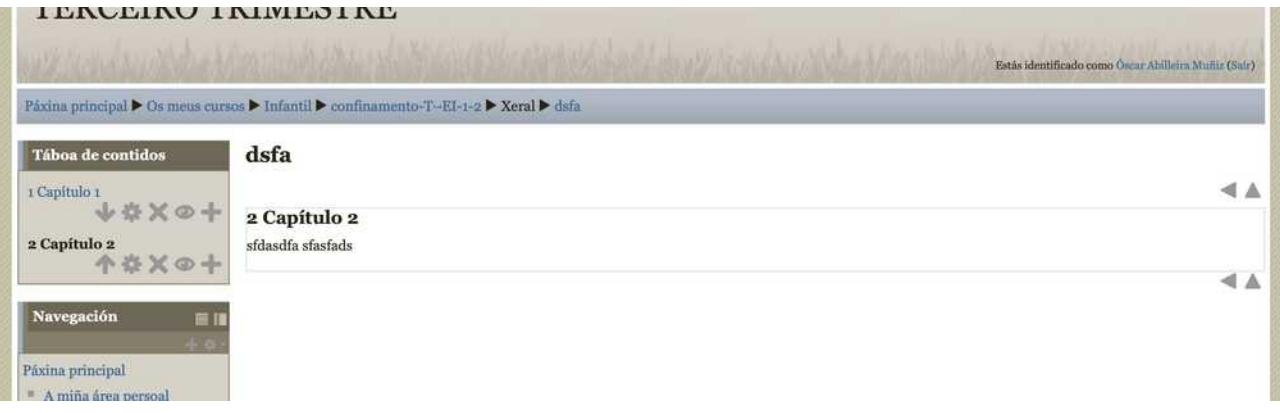

Tendo en conta que un libro é, un conxunto de páxinas, e que unha páxina funciona igual que unha etiqueta, a forma de traballar coas páxinas do libro é idéntica a facelo cunha etiqueta é, en consecuencia, cunha páxina.

Tanto etiqueta, como páxina, como libro, son diferentes formas de presentar un mesmo contido.

### • Engadir unha "URL"

Unha URL é unha ligazón a unha páxina de internet, que aparecerá nun tema. Poderemos escoller se se abre nunha nova ventá ou na mesma.

- Escollemos "URL"
- Indicamos o nome e a descrición.
- Pegamos a URL que queiramos enlazar
- Escollemos en "apariencia" como queremos que se abra.

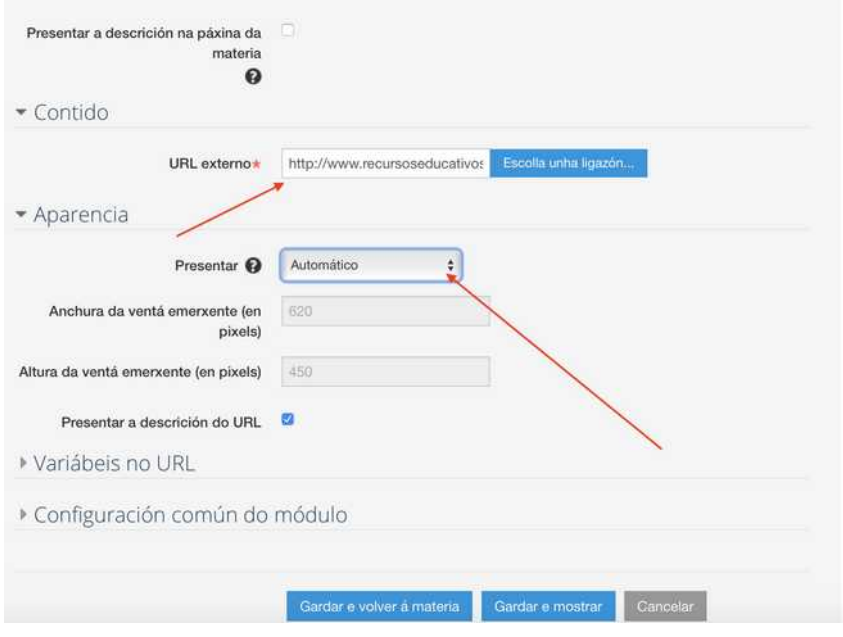

Conseguimos a url copiando o que apareza na barra do navegador, para poder pegala no campo "url externo".

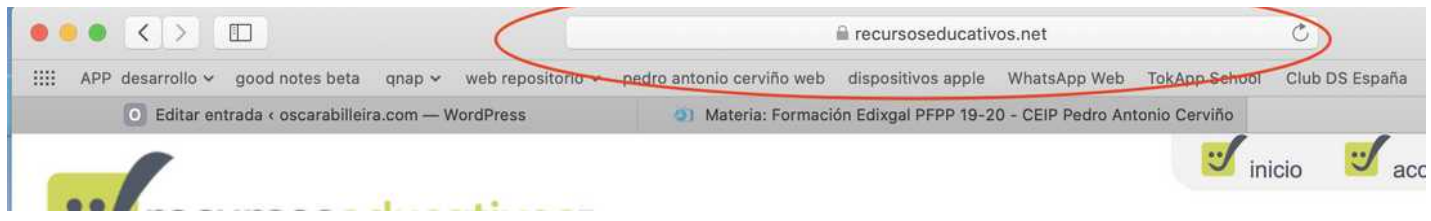

Lembra que tamén podes engadir ligazóns directamente dentro dunha etiqueta. Valora cal das opcións che resulta máis interesante en cada momento.